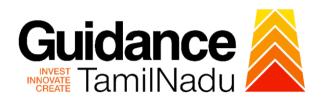

# **TAMILNADU SINGLE WINDOW PORTAL**

### **APPLICANT MANUAL**

# Application for Change of Constitution-Schedule X Drugs Sales Licence

# **Food Safety and Drug Administration**

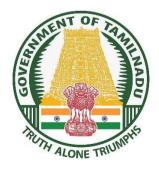

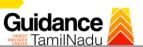

# **Table of Contents**

| 1.  | Home Page                                                            | 3 |
|-----|----------------------------------------------------------------------|---|
| 2.  | Registration                                                         | 4 |
| 3.  | Mobile Number / Email ID – 2-Step Verification Process               | 6 |
| 4.  | Login                                                                | 9 |
| 5.  | Dashboard Overview1                                                  | 0 |
| 6.  | Combined Application Form (CAF)1                                     | 1 |
| 7.  | Application for Change of Constitution-Schedule X Drug Sales Licence |   |
| 8.  | Filling the Application Form1                                        | 6 |
| 9.  | Payment Process2                                                     | 1 |
| 10. | Track Your Application 2                                             | 3 |
| 11. | Need Clarification2                                                  | 5 |
| 12. | Inspection Schedule2                                                 | 7 |
| 13. | Application Processing 3                                             | 0 |

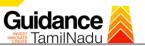

## 1. Home Page

- The journey of the new applicant starts with Tamil Nadu Single Window Portal (TNSWP) homepage that can be accessed through <a href="https://tnswp.com">https://tnswp.com</a> website wherein it gives various information's, useful links, and functionalities about TNSWP.
- 2. Applicant can reach the helpdesk Toll free number 1800-258-3878 and Helpdesk Email.

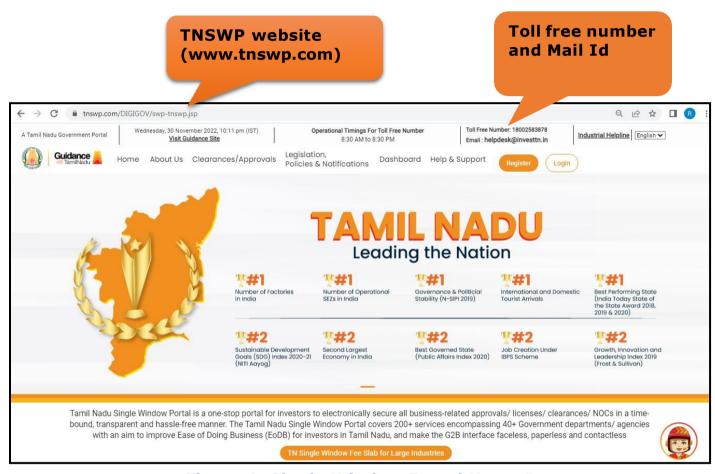

Figure 1. Single Window Portal Home Page

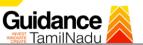

#### 2. Registration

To access the TNSWP and to apply for various clearances the applicant needs to complete the Registration process.

#### Steps for Registration is given below:

1. Click on 'Register' button on TNSWP.

Register on TNSWP

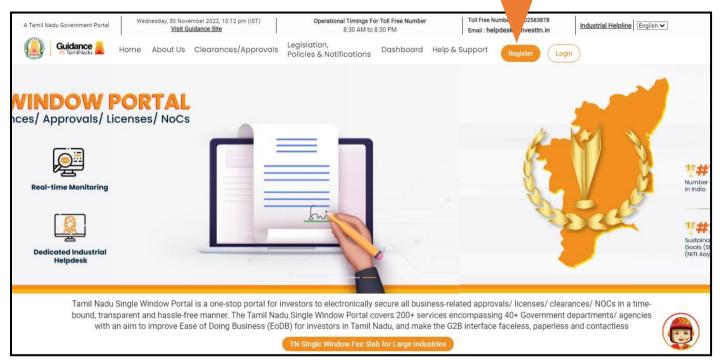

Figure 2. Register

- 2. New Investor Registration page will appear (Refer Figure 3 & 4)
- 3. Select the 'Investor' option and continue with the Registration process.
- 4. Only for applying Government to Citizen (G2C) fire clearances, click on option 'G2C clearances of Tamil Nadu fire and rescue clearances under the category Individual/Small enterprise'.
- 5. The Information icon (i) gives a brief description about the fields when the applicant hovers the cursor on these icons.

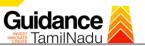

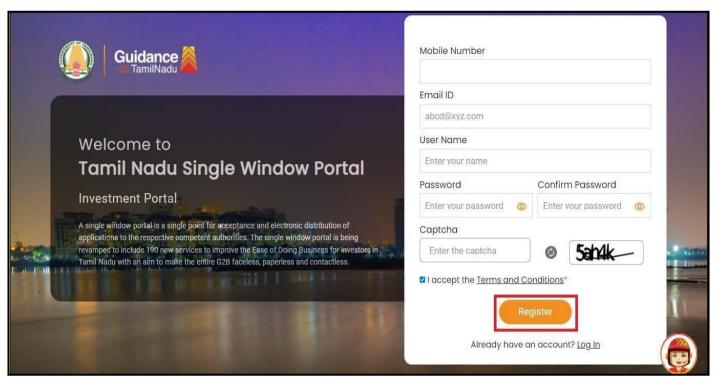

Figure 3. Registration Form

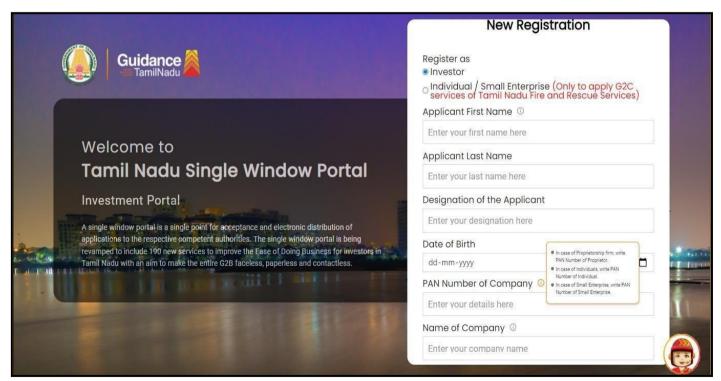

Figure 4. Registration Form Submission (Contd.)

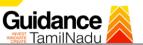

- 6. The Email ID would be the Username to login the TNSWP.
- 7. Future communications would be sent to the registered mobile number and Email ID of the applicant.
- 8. Create a strong password and enter the Captcha code as shown.
- The applicant must read and accept the terms and conditions and click on 'Register' button.

## 3. Mobile Number / Email ID - 2-Step Verification Process

- '2-Step Verification Process' screen will appear when the applicant clicks on 'Register' button.
- Mobile Number Verification
- 1. For verifying the mobile number, the verification code will be sent to the given mobile number.
- 2. Enter the verification code and click on the **'Verify'** button.

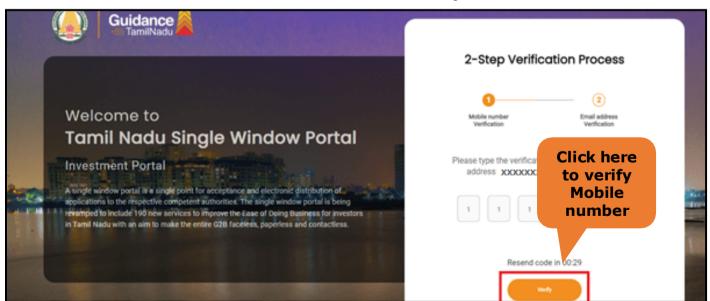

Figure 5. Mobile Number Verification

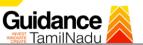

#### Email ID Verification

- 1. For verifying the Email ID, the verification code will be sent to the given Email ID.
- 2. Enter the verification code and click on the 'Verify' button.

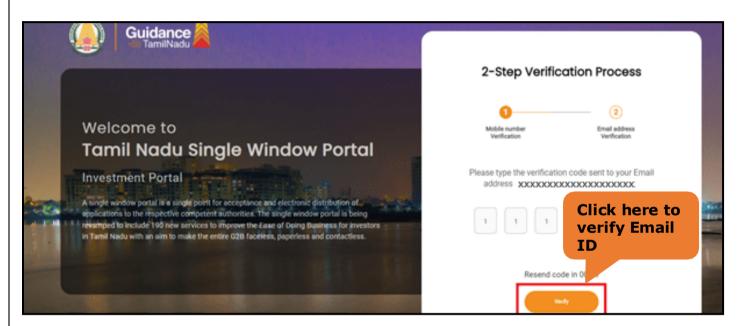

Figure 1. Email ID Verification

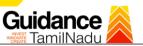

- After completion of 2-Step Verification process, registration confirmation message will pop-up stating as 'Your registration was successful' (Refer Figure 7).
- 4. Registration process is completed successfully.

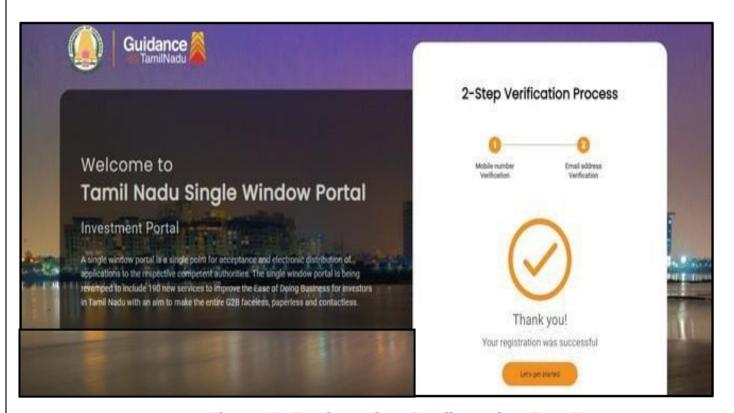

Figure 7. Registration Confirmation Pop-Up

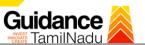

Login to TNSWP

# 4. Login

- 1. The applicant can login to TNSWP with the Username and Password created during the registration process.
- 2. Click on login button to enter TNSWP.

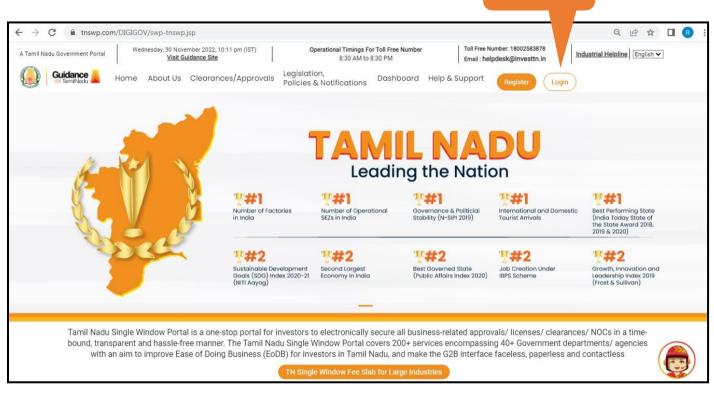

Figure 8. Login

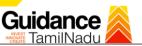

#### 5. Dashboard Overview

- 1. When the applicant logs into TNSWP, the dashboard overview page will appear.
- Dashboard overview is applicant-friendly interface for the applicant's easy
  navigation and to access various functionalities such as Menu bar, Status whether
  the application is Approved, Pending, Rejected and Data at-a glance on a unified
  point.

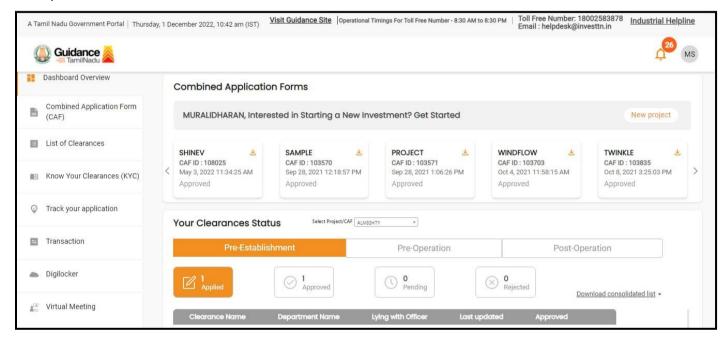

Figure 9. Dashboard Overview

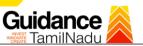

# 6. Combined Application Form (CAF)

- 1. Prior to applying for various clearances on TNSWP, the applicant must create a project by filling in the combined application form (CAF).
- 2. Click on Combined Application Form (CAF) from the menu bar on the left.
- 3. The details which are commonly required for applying various clearances are stored in Central Repository through CAF. So, whenever the applicant applies for various clearances for a specific project, the details stored in CAF gets auto populated in the application form which minimizes the time spent on entering the same details while filling multiple applications.
- 4. The Overview of the Combined Application Form (CAF) and the instructions to fill in the Combined Application Form (CAF) is mentioned in the below Figure.
- 5. Click on 'Continue' button to fill in the Combined Application Form.

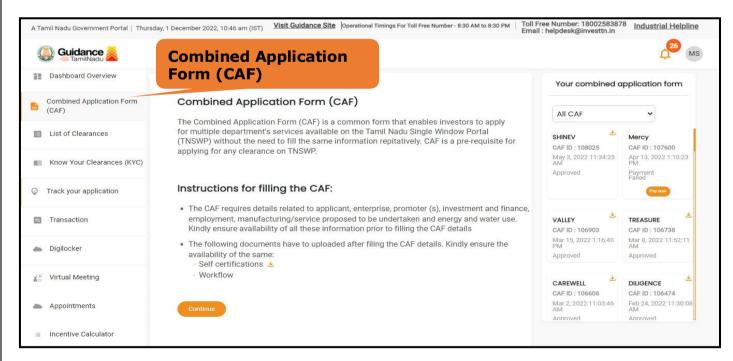

Figure 10. Combined Application Form (CAF)

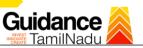

#### **6.1 Sections of Combined Application Form**

1) To complete the combined application form (CAF) the applicant has to fill 7 Sections of CAF as displayed in Figure 11. (**CAF Payment tab** will be displayed only for Large Enterprises).

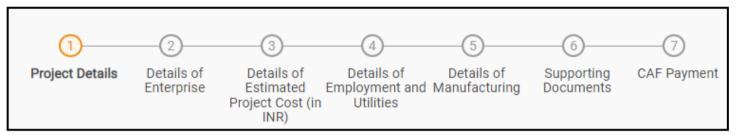

Figure 11. Section of Combined Application Form (CAF)

2) After filling the CAF details, the applicant has to upload the requisite supporting documents under **'Section 6: Supporting Documents'**.

#### Self-Certification:

- Download the template.
- Prepare the self-certification documents as per the instructions given in the template and upload.

#### Workflow:

- Prepare and upload the business process flow chart.
- 3) After filling all the sections in combined application form (CAF), the applicant can submit the form.
- 4) When the applicant submits the combined application form (CAF), confirmation message will pop-up stating, 'Your request has been saved successfully' (Refer Figure 12).

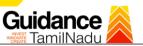

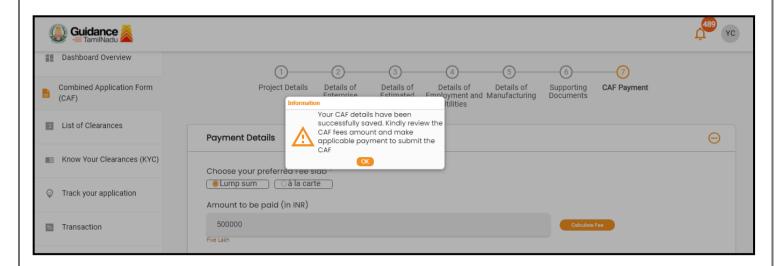

Figure 12. Combined Application Form (CAF) - Confirmation Message

#### Note:

If the applicant belongs to large industry, single window fee would be applicable according to the investment in Plant & Machinery or Turnover amount. <u>Click here</u> to access the Single Window Fee Slab

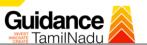

# 7. Apply for Application for Change of Constitution-Schedule X Drug Sales Licence

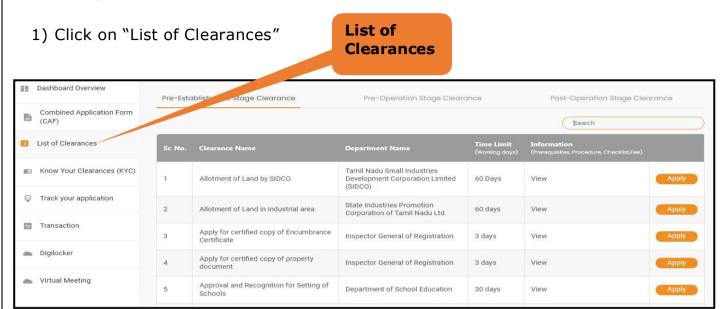

Figure 13. List Of Clearances

- 2) The list of clearances is segregated into three stages.
  - Pre-Establishment Stage Clearance
  - Pre-Operation Stage Clearance
  - Post-Operation Stage Clearance
- 3) Select 'Post-Operation Stage Clearance' and find the clearance 'Application for Change of Constitution-Schedule x Drug Sales Licence' by using Search option as shown in the figure given below.

  Search for

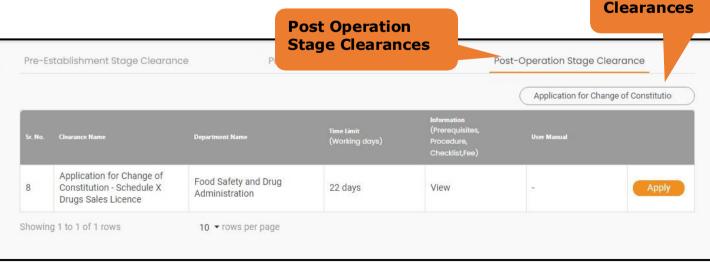

Figure 14. Search for Clearance

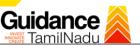

- 5) Applicant can view information on workflow, checklist of supporting documents to be uploaded by the applicant and fee details. Click on 'view' to access the information (Refer Figure 15)
- 6) To apply for the clearance, click on 'Apply' to access the department application form (Refer Figure 15).
- 7) The applicant can apply to obtain license for more than 1 establishment using a single login, but the applicant must create multiple Combined Application Form (CAF) for each of the establishment

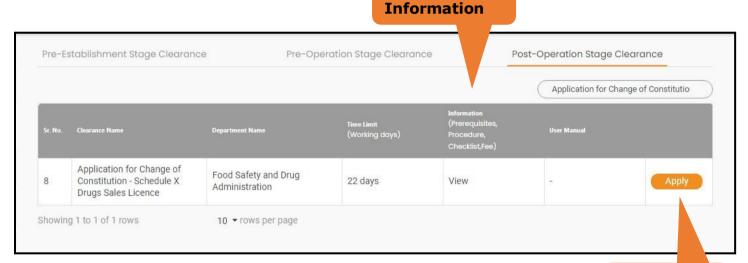

Figure 15. Apply for Clearance

Apply for clearance

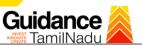

# 8. Filling the Application Form

- 1. Applicant to fill the details under the following 2 sections to complete the application
- 1. Application Form
- 2. Checklist

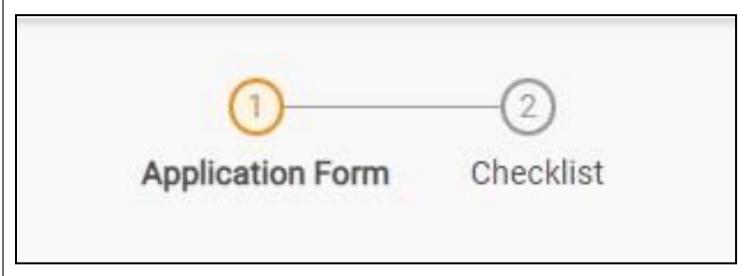

Figure 16. Two Sections of the application form

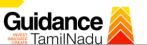

#### **Contact Details**

• The contact details auto populated from Combined Application form.

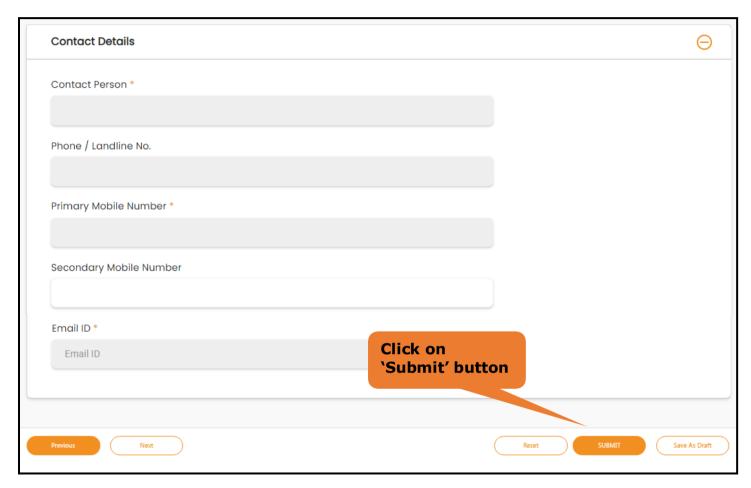

**Figure 2. Contact Details** 

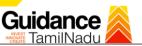

#### **Information Pop up**

 Click on 'Submit' so that the Application gets saved and the screen redirects to Checklist Tab.

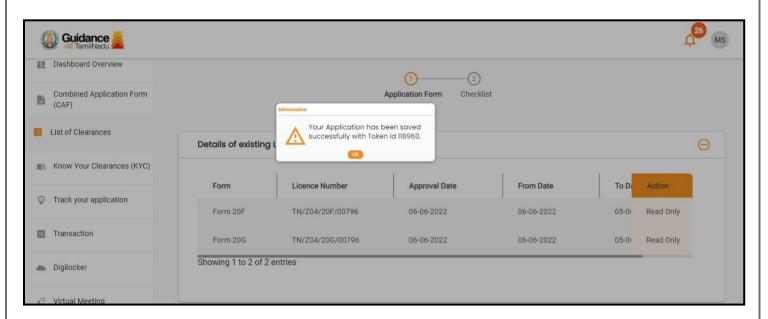

Figure 18. Token Id Generated

#### Checklist

- The following supporting documents need to be uploaded by the Applicant as per the notes given
- Maximum 10 MB Allowed (Only .DOC, .PDF, .XLS, .BMP, .GIF, .JPEG, .PNG, .PPTX, .DOCX, .XLSX, .ZIP, .KML are allowed)
- In case of multiple documents, please upload in zip format
- After Uploading all the supporting document click on 'Next' to go Payment details' screen

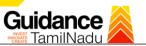

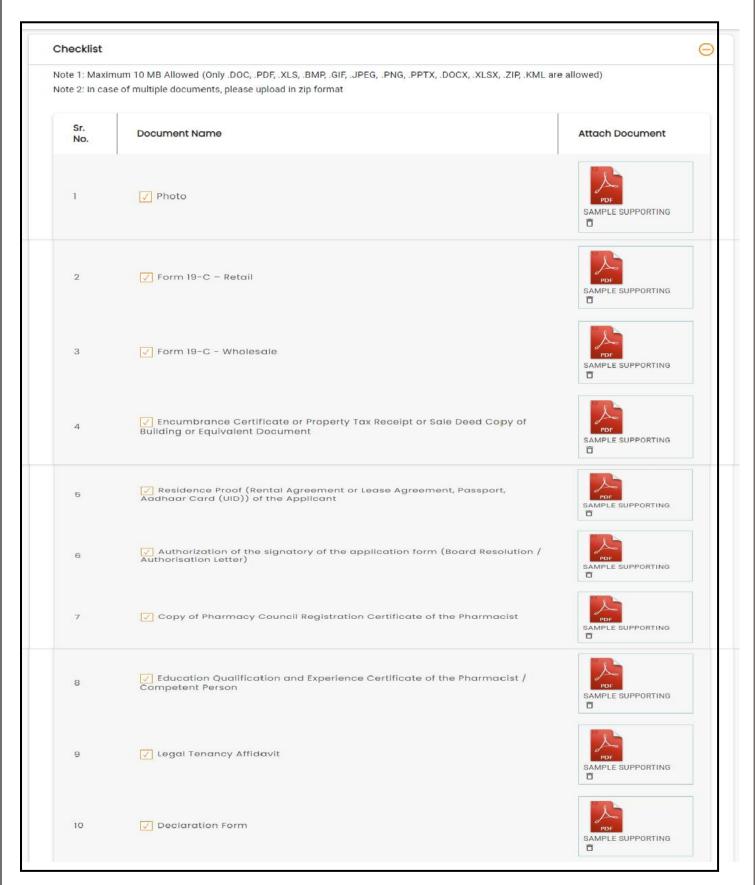

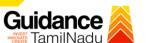

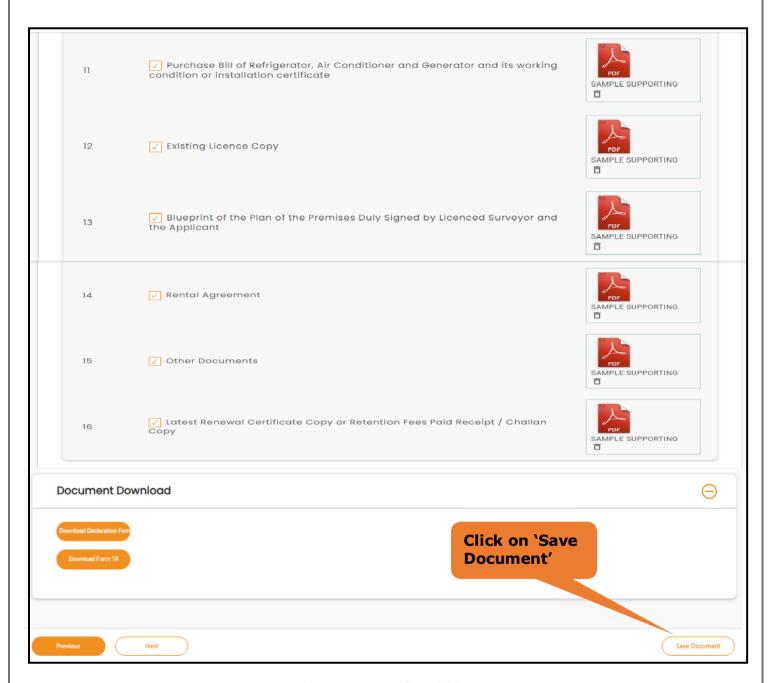

Figure 18. Checklist

- After uploading, click on "Save document" button.
- After Successful Submission, the page gets redirected to Payment gateway.

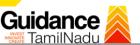

## 9. Payment Process

- The Applicant has the provision to make the payment by using "IFHRMS
  Treasury" Payment gateway.
- 2) Click on 'Ok' button, IFHRMS Payment Gateway screen would appear, click on Radio button 'IFHRMS Treasury'.

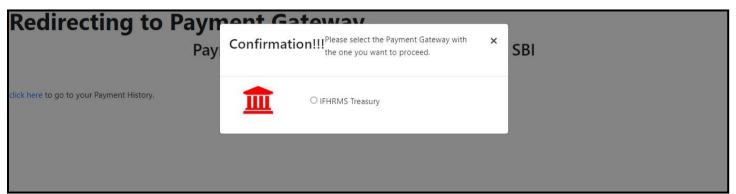

**Figure 19. Payment Process** 

- 3) Then the payment 'Reference Number' would be generated, refer the instruction note as shown in the Figure 20.
- 4) Click on 'Ok' button and follow the payment process and make payment.

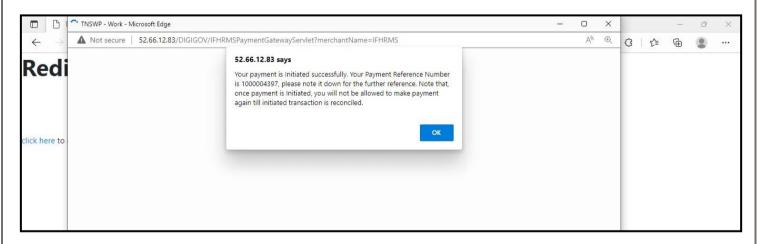

Figure 20. Payment Reference Number

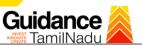

5) After the applicant has completed the payment process, the application is submitted successfully to the Department for further processing. The applicant can view the status of the application under Track your application → Select the CAF from the Dropdown → All details.

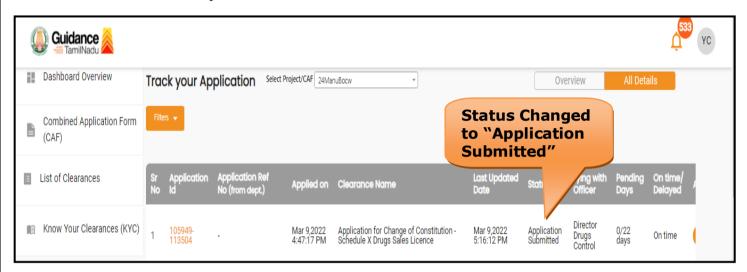

Figure 21. Application Submitted

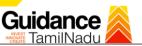

**Overview of** 

**Applications** 

## 10. Track Your Application

- 1) After submitting the application, unique 'token ID' is be generated. Using the 'Token ID' the applicant can track the status of clearances by clicking on 'Track your application' option.'
- 2) Applicant to choose the name of the project created during CAF from the dropdown 'Select project / CAF' displayed at the top of the page.
- Track your application- Overview option.

By clicking on 'Overview' tab, applicant can view the count of various clearance statuses as follows.

- Total Pending Clearances
- Total Approved Clearances
- Total Rejected Clearances

Guidance Dashboard Overview Track your Application Select Project/CAF 01feb02 All Details **Track Your** Combined Application Form Total Pending Clearances **Application** Delayed Clearances List of Clearances Clearances status Clearances 105949 - 113504 Application for Change of Constitution - Schedule X M Know Your Clearances (KYC) Department name:Food Safety and Drug Administration Timeline:22 day/s Track your application Latest Update: Approved Total Rejected Clearances Transaction Digilocker You have completed your Common Application Form Incentive Calculator 100 % 1 day ago

Figure 22. Track your application

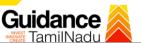

#### Track your application - 'All details' Option

By clicking on 'All details' tab, applicant can view the following statuses of the list of clearances applied for the specified project.

- Applied on
- Last updated date
- Status of the application
- Lying with officer
- Pending days
- On time / Delayed Action

All Details Options

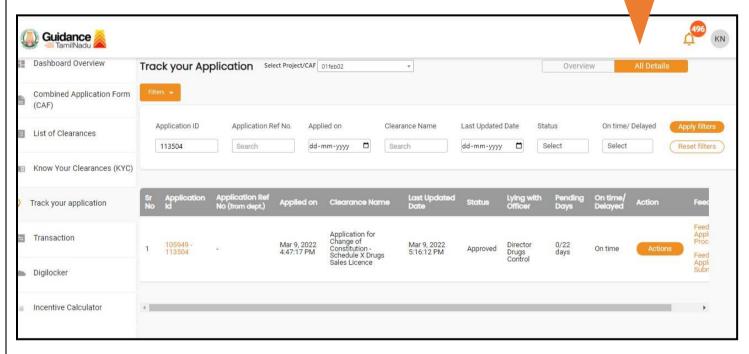

Figure 23. 'All details' tab

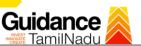

#### 11. Need Clarification

- 1) After submitting the application to the Drugs department, the concerned officer **Additional director of Drugs control** reviews the application and if there are any clarifications required, the officer would raise a query to the applicant.
- 2) Applicant would receive an alert message through Registered SMS/Email
- 3) Applicant could go to 'Track your application' option and view the query under action items 'All Details' Tab.
- 4) Applicant could view the status as 'Need Clarification' under the 'Status' column.

  Click on 'Action' button to respond the query as shown in the below figure.

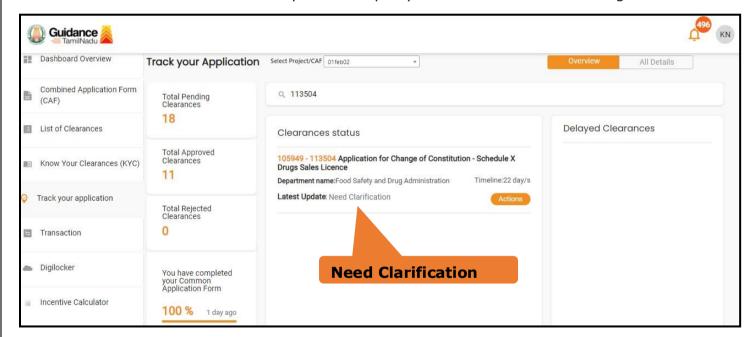

Figure 24. Need Clarification

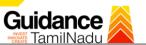

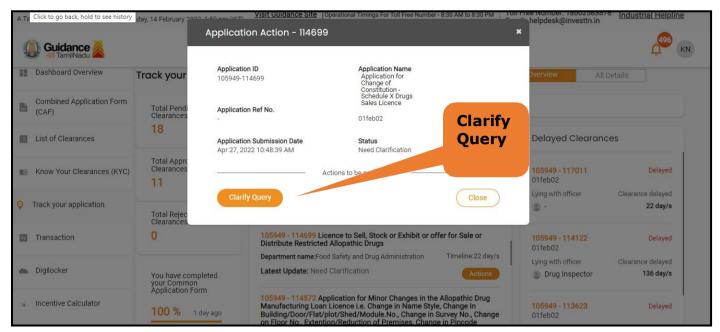

Figure 25. Need Clarification (Contd.)

- 5) The Applicant clicks on 'Clarify Query' button and responds to the Query.
- 6) The Application gets submitted to the department after the query has been addressed by the Applicant.
  - 7) The Status of the application changes from 'Need clarification' to **'Under Process'** after the Applicant submits the query.

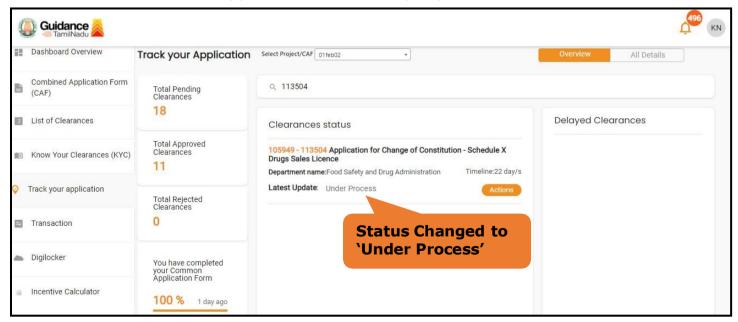

Figure 26. Status of the Application

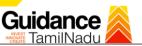

# 12. Inspection Schedule

- 1) The Assistant Director of Drugs Forwards the file for Inspection to the Drug Inspector.
- 2) The Drug Inspector schedules the Inspection date.
- 3) After the Inspection gets completed, the Drug Inspector submits the Inspection report to the Assistant Director of Drugs.
- 4) The Applicant has the provision to view the Scheduled Inspection details.

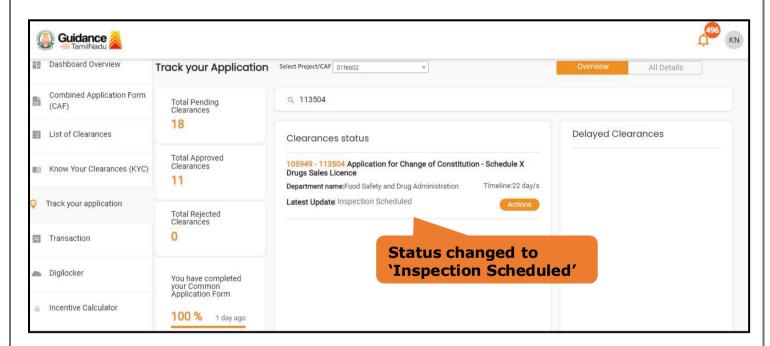

Figure 27. Inspection Schedule

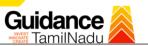

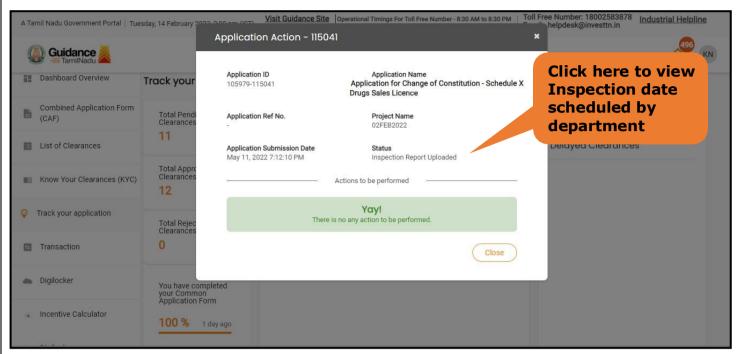

Figure 28. Scheduled Inspection Details

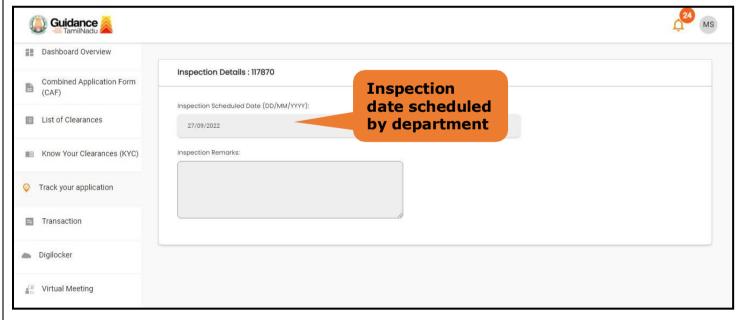

Figure 29. Scheduled Inspection Details (Contd.)

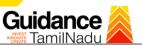

5) After the Inspection schedule is done, the Drugs inspector uploads the inspection report and submits to the department. The status would reflect as "Inspection Report uploaded".

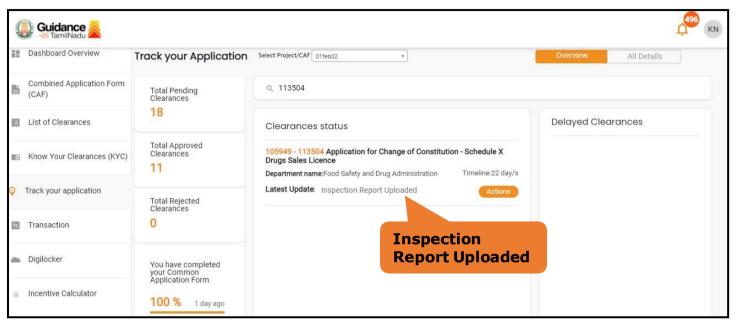

Figure 30. Inspection Report Uploaded

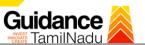

# 13. Application Processing

 The Department Scrutinizes and reviews the application and updates the status as "Approved" or "Rejected"

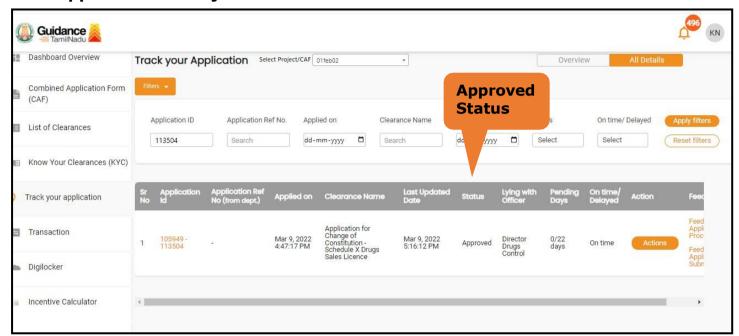

Figure 31. Application Processed

2) If the application is 'Approved' by the Department, the applicant can download the Approval Certificate under 'Track your application - > 'Action' button -> Download Certificate (Refer Figure 31)

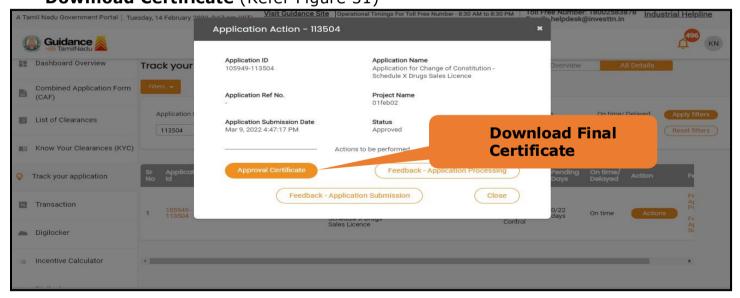

Figure 31. Download the Approved Certificate

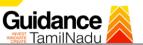

3) If the application is '**Rejected**' by the Department, the applicant can view the rejection remarks under the Actions Tab by the department. Applicant has to create a fresh application if the application has been rejected. (Refer Figure 34)

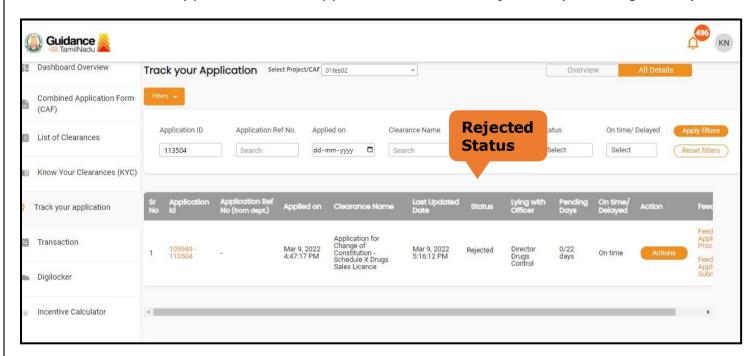

Figure 32. Rejected Status

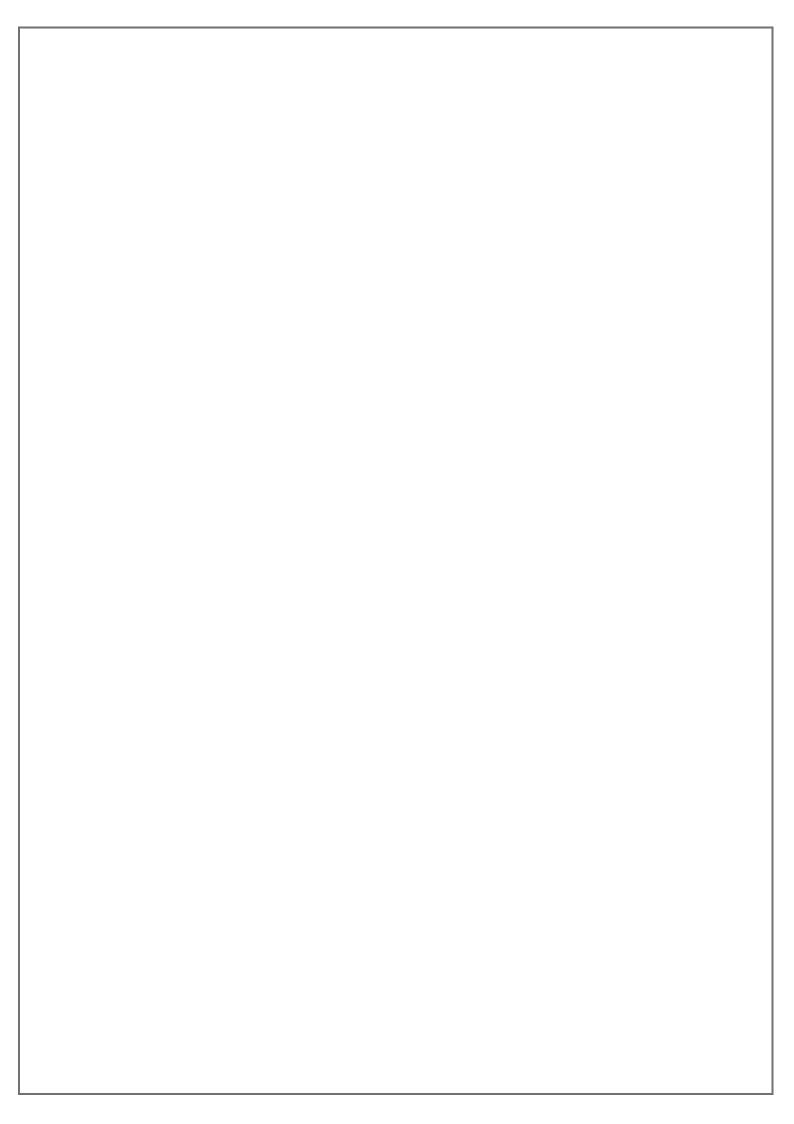